## **My MLS Overview**

**gamlshelp.dynaconnections.net**[/knowledge-base/my-mls-overview/](https://gamlshelp.dynaconnections.net/knowledge-base/my-mls-overview/)

November 20, 2018

**My MLS** is your **Home Page**, which is made up of the following areas. The individual sections (widgets) on the **connectMLS My MLS Home Page** are described below.

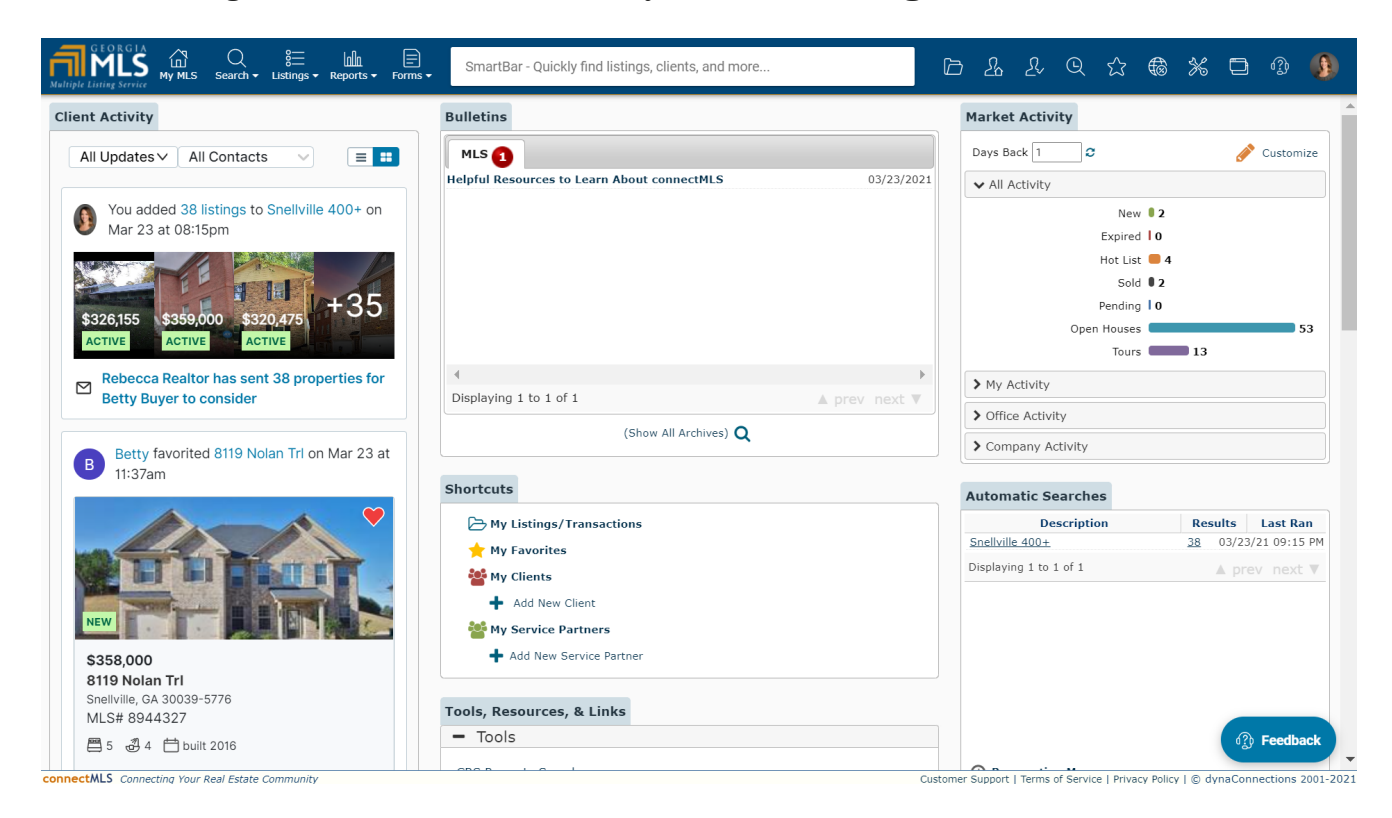

## 1. **Shortcuts** widget–

**My**

**Listings/Transactions –** *Coming soon.* Access and manage all of your current listings and transactions. Click **Add New Listing** to open the **Add New Listing** page. You can access your listings/transactions from anywhere in **connectMLS** by clicking the **Home** icon in the top corner of any **connectMLS** screen.

- **[My Favorites –](https://gamlshelp.dynaconnections.net/knowledge-base/my-favorites/)** Access all listings that you have marked as **Favorites** by clicking the **Star** icon.
- **[My Clients –](https://gamlshelp.dynaconnections.net/knowledge-base/my-clients/)** View your Client contact list and add any new clients to your database. You can access your Client contact list from anywhere in **connectMLS** by clicking the **Client** icon in the top right corner of any **connectMLS** screen.
- **[My Service Partners –](https://gamlshelp.dynaconnections.net/knowledge-base/my-service-partners/)** View contact information for all of your real estate service partners (lenders,

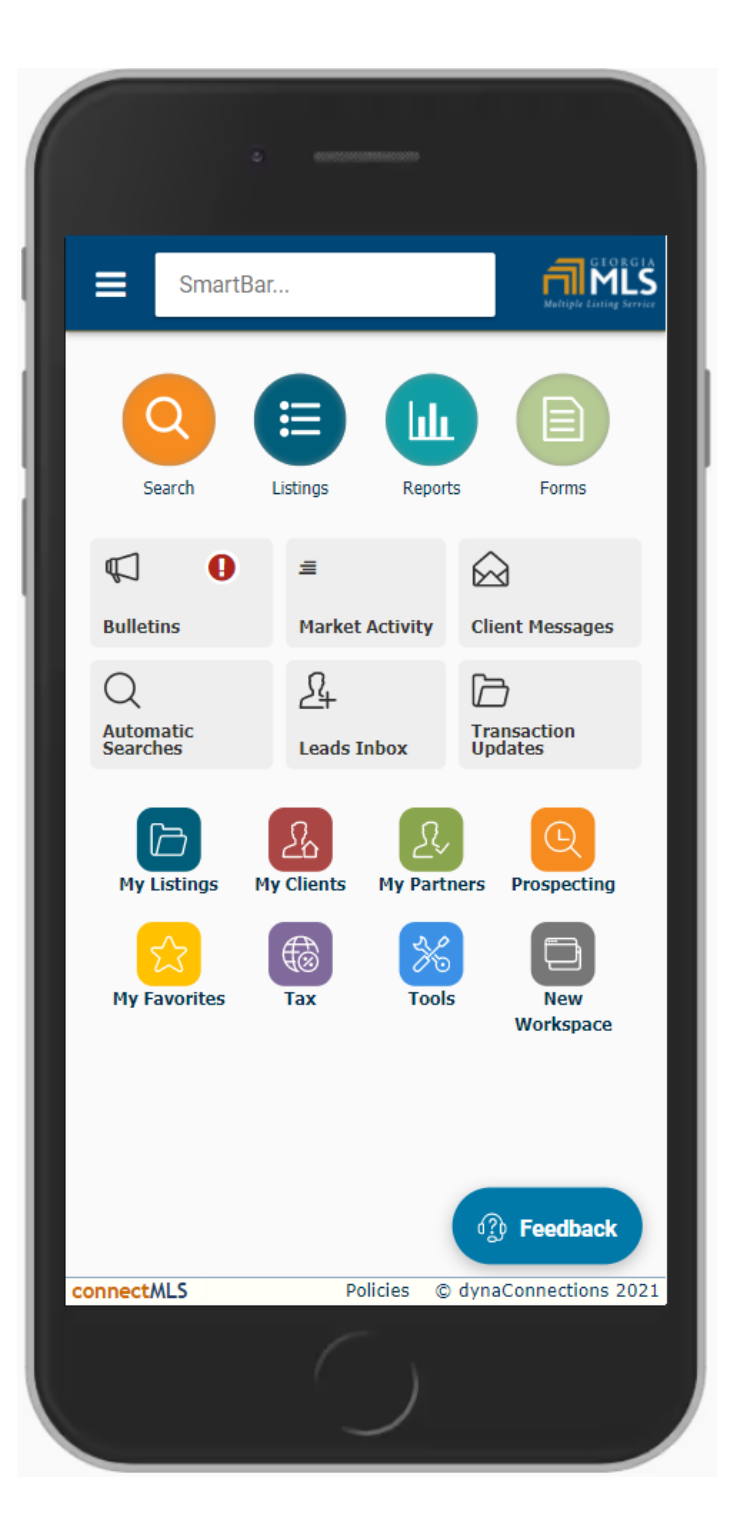

inspectors, title officers, etc.), and add any new real estate service partners to your contact list. To add a new real estate service partner, click **Add New Service Partner**. You can access your service partners from anywhere in **connectMLS** by clicking the **Service Partner** icon in the top right corner of any screen in **connectMLS**.

2. **[Bulletin Board –](https://gamlshelp.dynaconnections.net/knowledge-base/bulletin-widget/)** View important updates, company messages, alerts and information from your board/MLS here. You will be notified of new messages by the red circle notification for each tab.

- 3. **[Client Messages –](https://gamlshelp.dynaconnections.net/knowledge-base/client-messages-widget/)** View and send new email messages to your Clients and/or other transaction participants. To send a new message, click **Send Message**.
- 4. **[Client Activity –](https://gamlshelp.dynaconnections.net/knowledge-base/client-activity-widget/)** View recent client activity, with the option to filter which kind of activity as well as which client(s). Populates more entries the farther you scroll.
- 5. **Leads Inbox –** *Coming soon.* Keeps a list of people who have submitted a leads form (if you have created one).
- 6. **Transaction Updates** *Coming soon.* Quickly view any changes in your transactions such as new messages, document uploaded, and status changes.
- 7. **Tools, Resources, & Links** New user hints, tutorials, marketing materials, etc. can be found here by clicking **Tools, Resources or Links** to expand the accordion menu to reveal more options.
- 8. **[Market Activity –](https://gamlshelp.dynaconnections.net/knowledge-base/market-activity-widget/)** Get a quick snapshot of what is going on in your market. To view the listings for a market status, click the **MLS number**. Click **Customize View** to display the information as a graph, as well as specify which area and property types are displayed.
- 9. **[Automatic Search Activity –](https://gamlshelp.dynaconnections.net/knowledge-base/search-activity-widget/)** View results from prospect searches. To view the results of the latest search, click on the **MLS number**.

Click the **Prospecting Manager** link or the **Prospecting Manager** icon in the top right corner of any **connectMLS** screen, to manage your prospects and saved searches.

**Previous** 

**Next**